# **Next Year's Students Report**

To determine who will be attending your school during the next school year, go to **Skyward Student**, and under the **Students tab**, go to **Reports**.

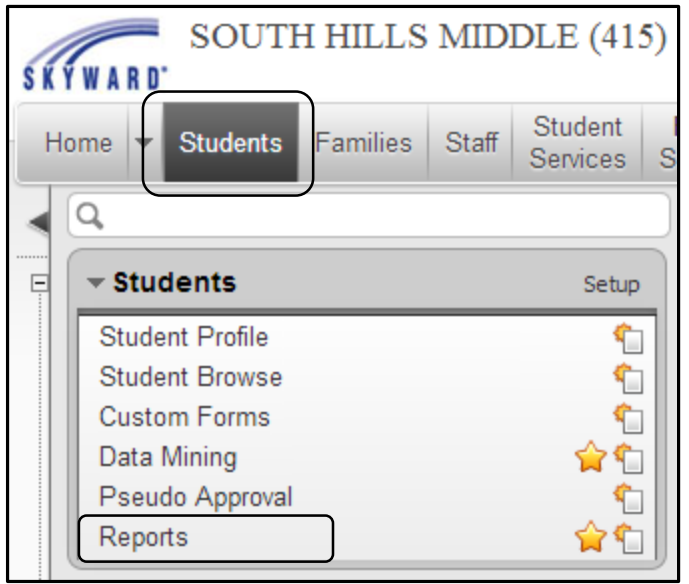

Under **Projected Enrollment reports**, choose **Student Enrollment/Boundary Report.**

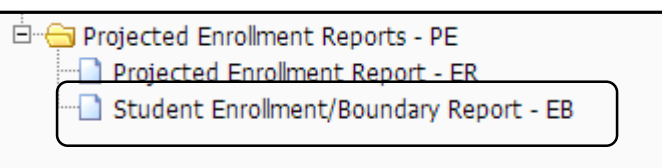

Click **Add.** (Once you add a report, any additional changes can be done with the Edit button.)

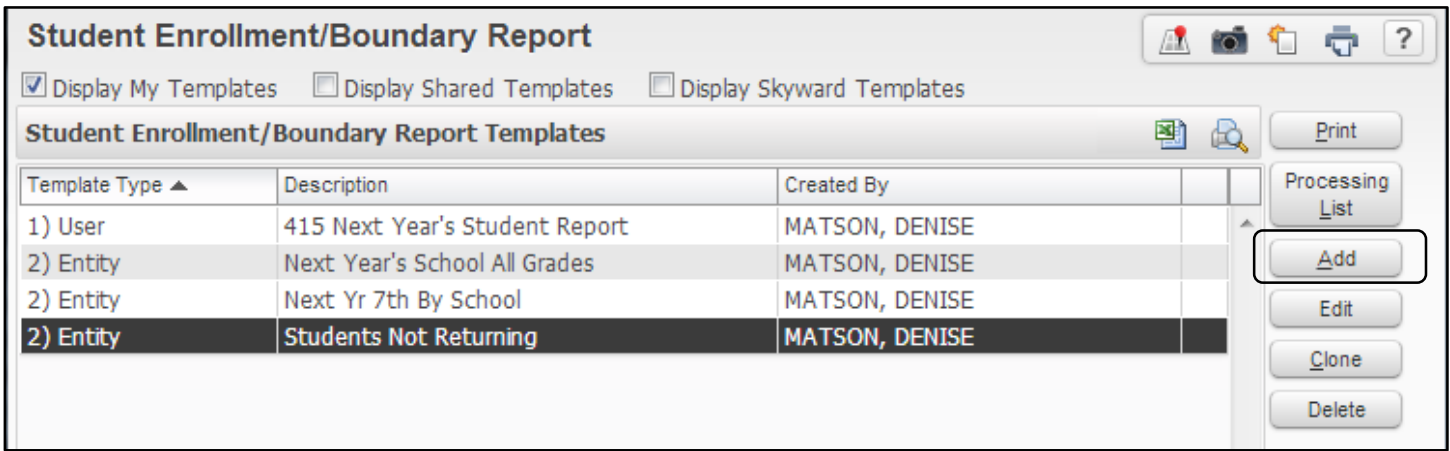

### Name your report.

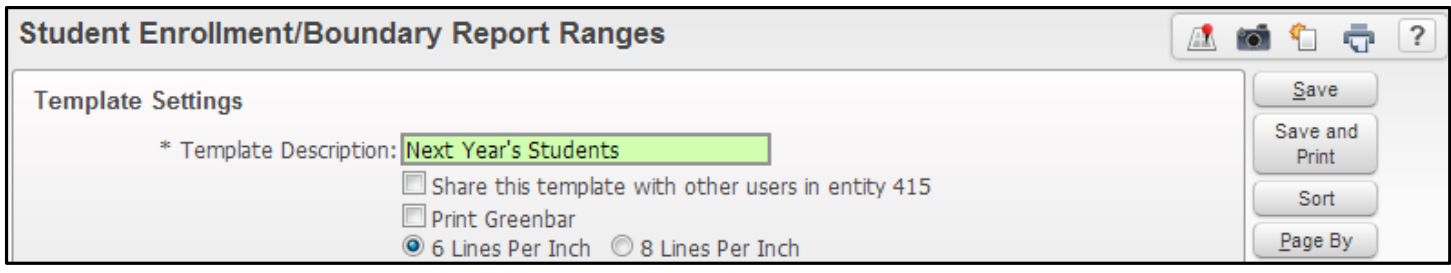

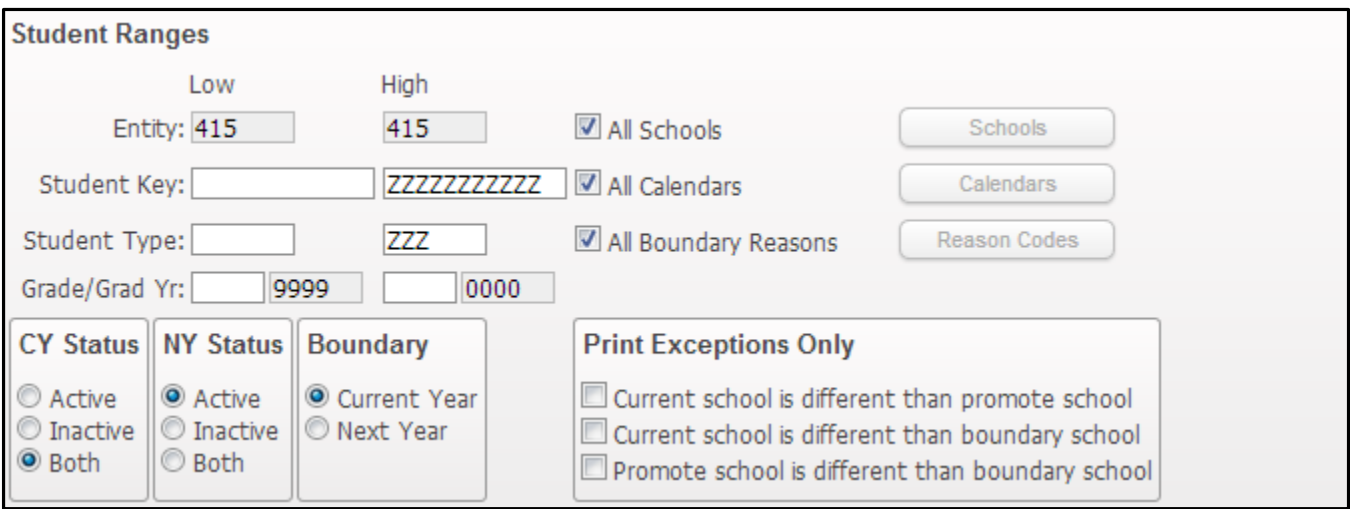

## **Student Ranges:**

- Entity Your Entity Id should appear here
- All Schools Leave the checkmark in All Schools
- Student Key Leave low blank and high with all Z's
- All Calendars Leave the checkmark in All Calendars
- Student Type Leave low blank and high with all Z's
- All Boundary Reasons Leave the checkmark in All Boundary Reasons
- Grade/Grad Yr: You can enter 06 to 06 for incoming 7<sup>th</sup> graders, 09 to 09 for incoming Sophmores, or leave blank for a list of ALL students attending your school next year
- CY Status Both
- NY Status Active
- Boundary Current Year

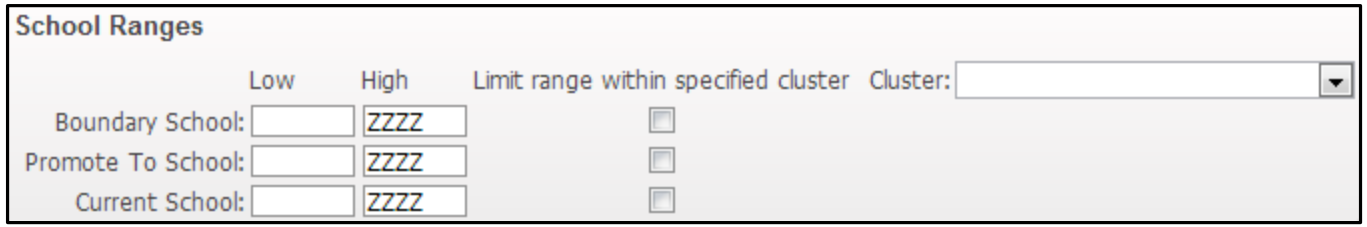

**School Ranges:** Leave this entire section as is, with the low ranges blank and the high ranges with all Z's.

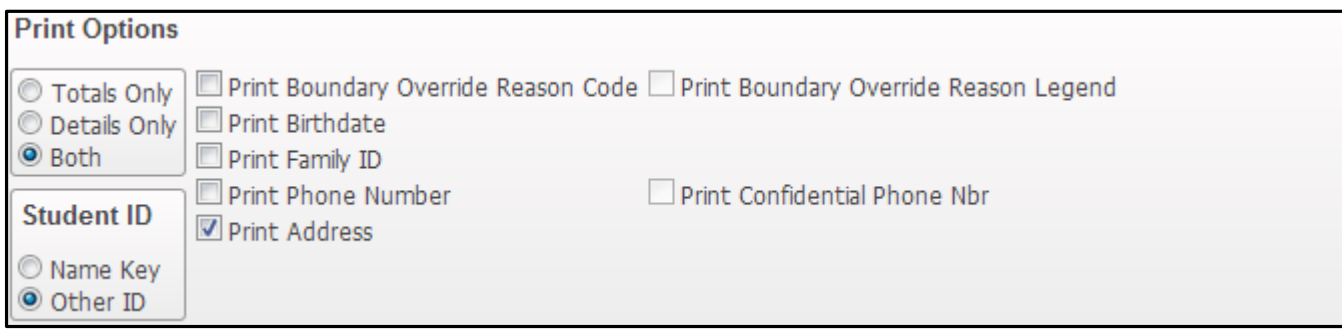

## **Print Options:**

- Totals Only If you want numbers, but no name detail
- Details Only If you want names, but no number totals
- Both If you would like names and number totals per grade
- Print Boundary override Reason Code or Reason Legend Leave blank
- Print Birthdate Can check if you want the birthdate listed
- Print Family ID Can check if you want the family ID to print
- Print Phone Number Can check if you want the phone number on the report
- Print Address Can check if you want the address to print on the report
- Student ID Check mark if you want the Other ID to print on the report

Once you have chosen your print options, click **Sort.**

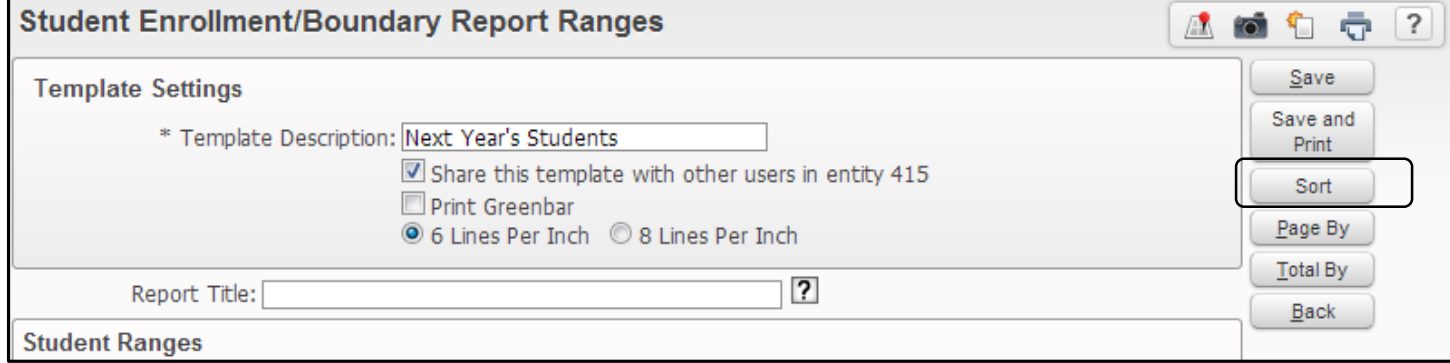

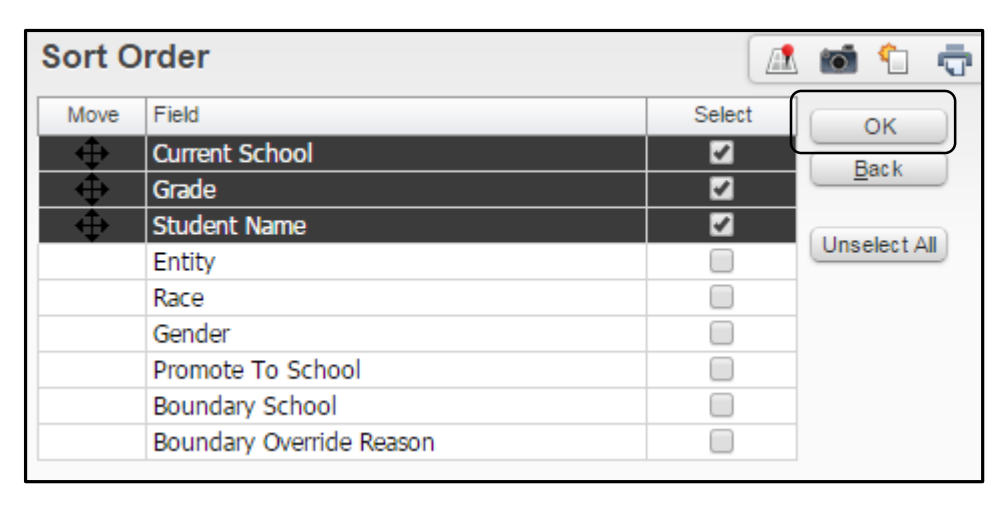

Choose how you would like the report to be sorted and click **OK.**

#### Click **Total By.**

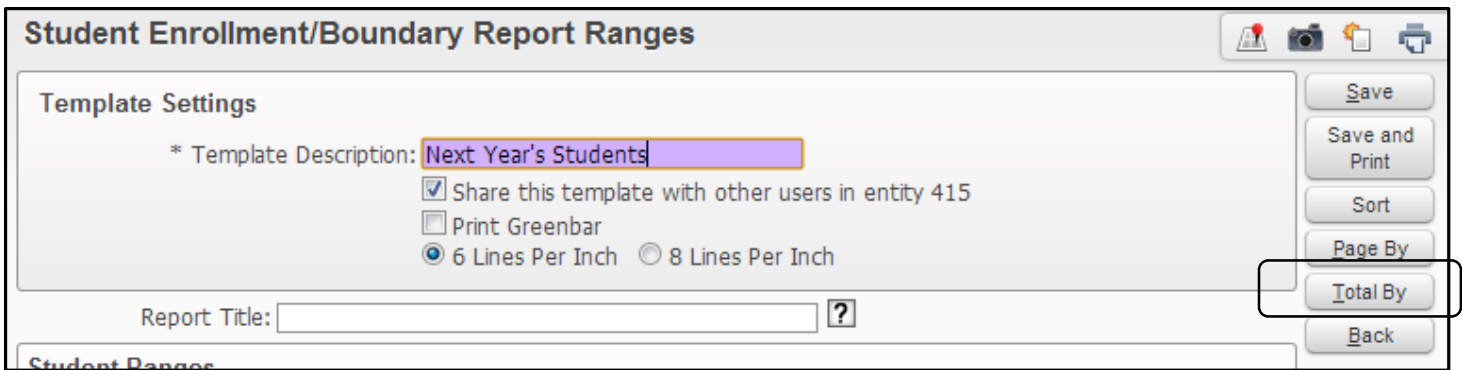

Choose how to list your totals, and click **Save.**

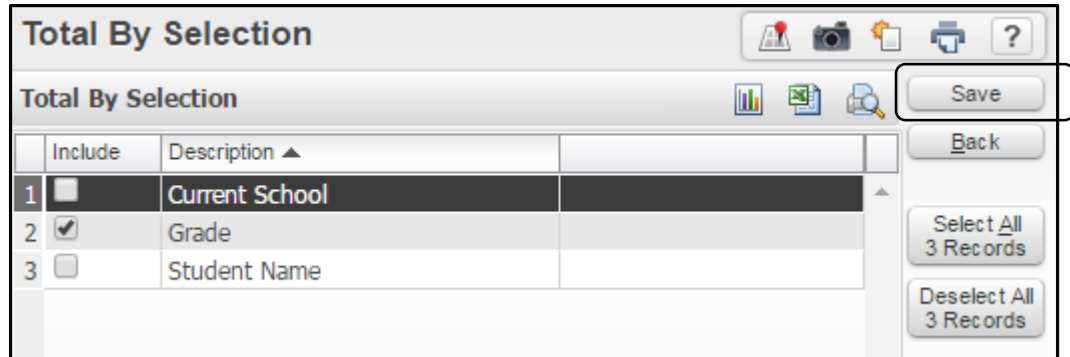

Once you have entered all of your report Template Settings, press **Save and Print.** The report will begin processing.

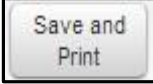

**Processing Request** Reading student info. student/1cnrpe04.p Run Time: 00:00:01 My Print Queue Back

Once the report has finished processing, click **View Report.** (You may also click the **Back** button and return to the report at a later time, by entering the Print Que from any menu page.)

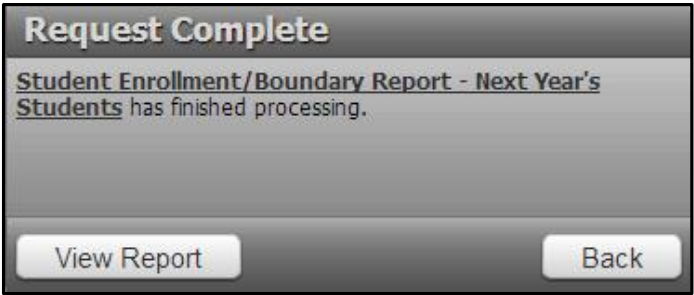

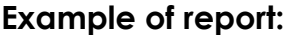

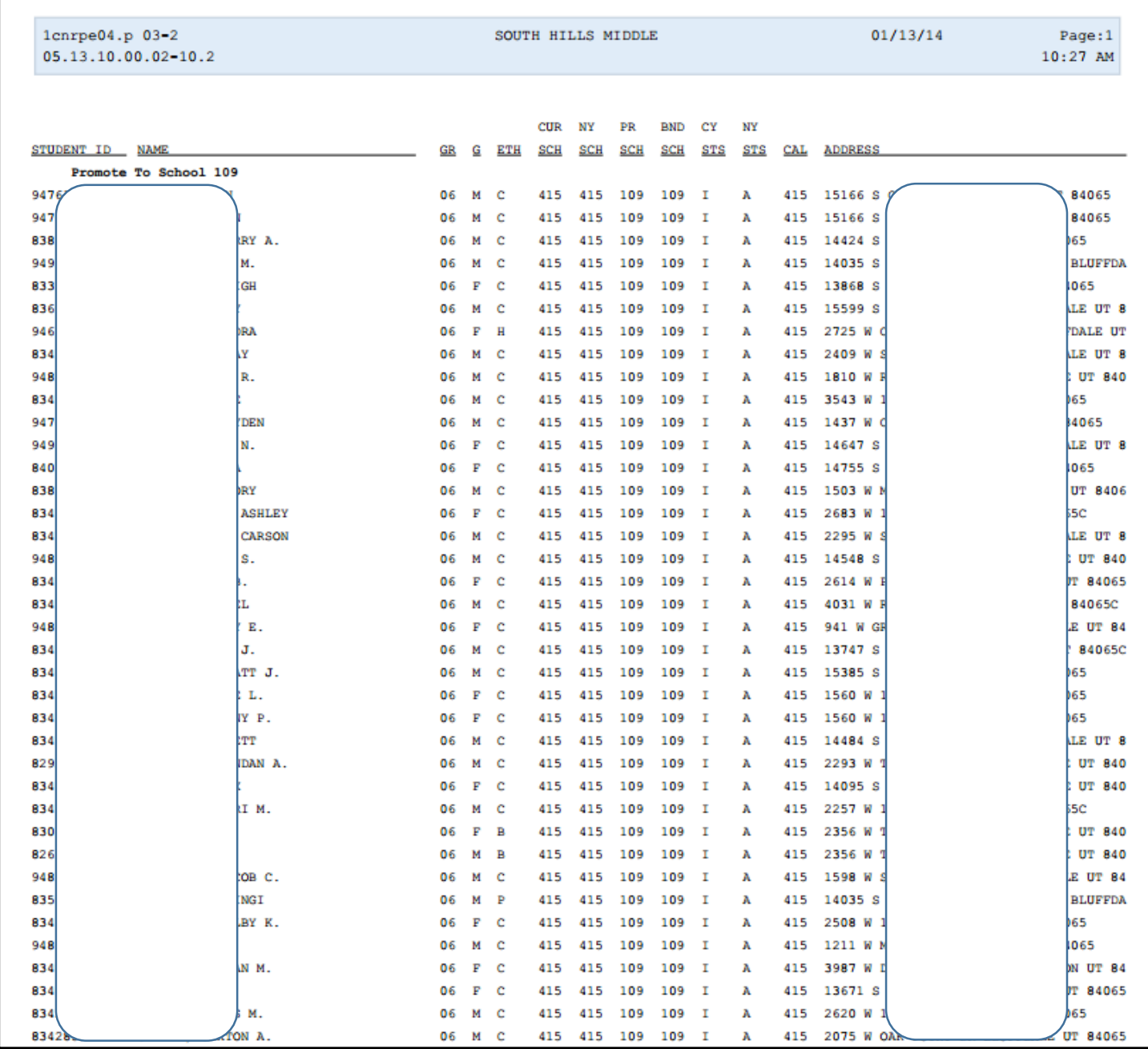